## **PANDUAN REGISTRASI AKUN SSO (MAHASISWA)**

1. Buka Portal Unimed lalu tekan tombol Registrasi Mahasiswa

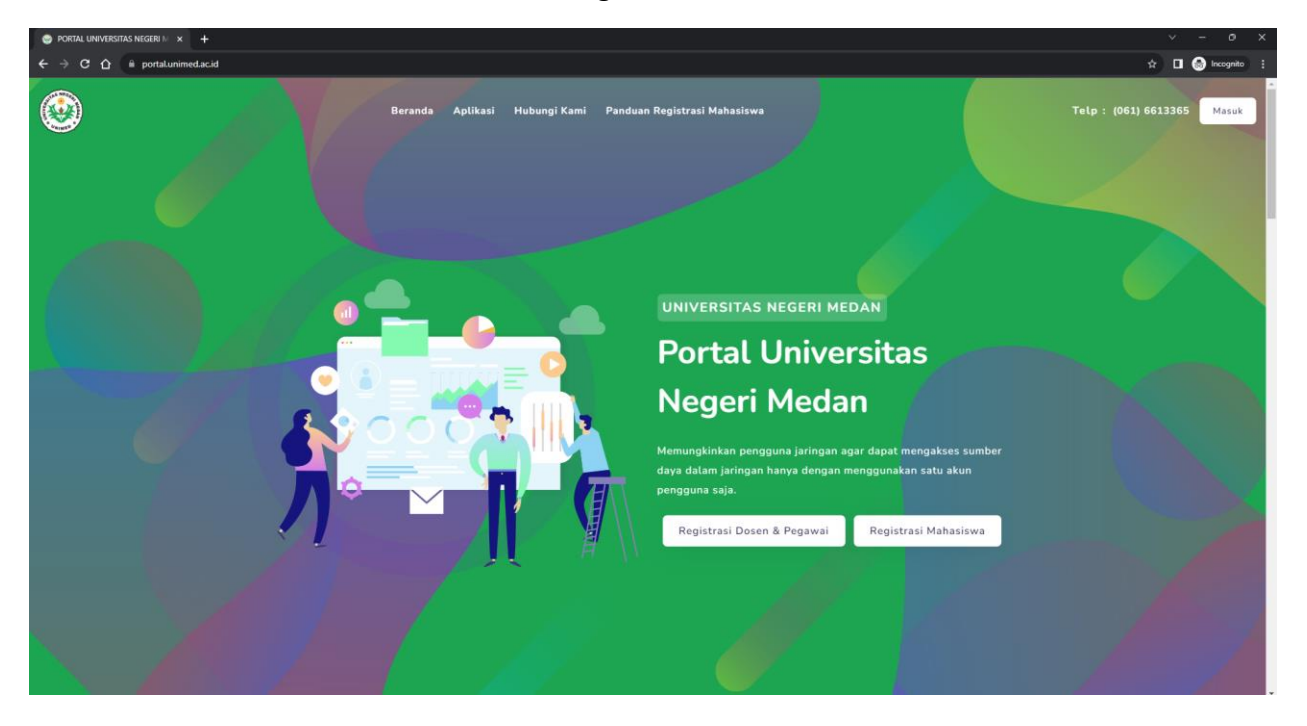

2. Verifikasi anda sebagai mahasiswa Unimed dengan cara memasukkan NIM dan Password AKAD.

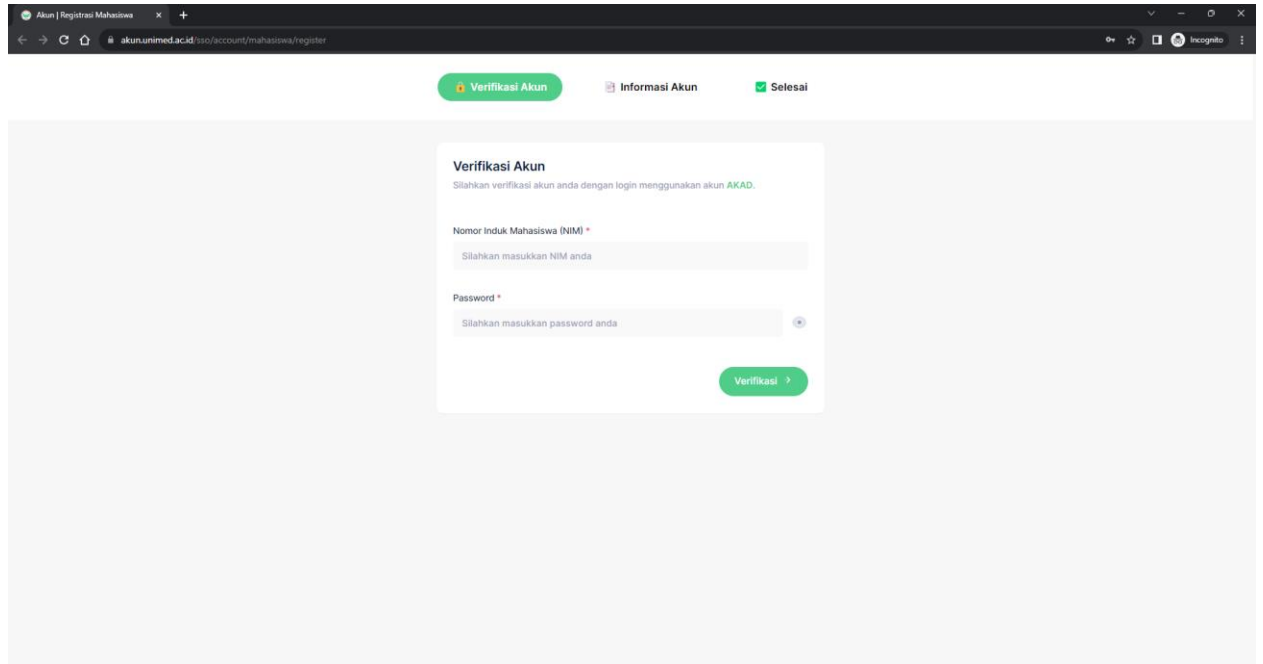

3. Jika sudah benar, maka akan terlihat informasi dan data diri seperti dibawah ini :

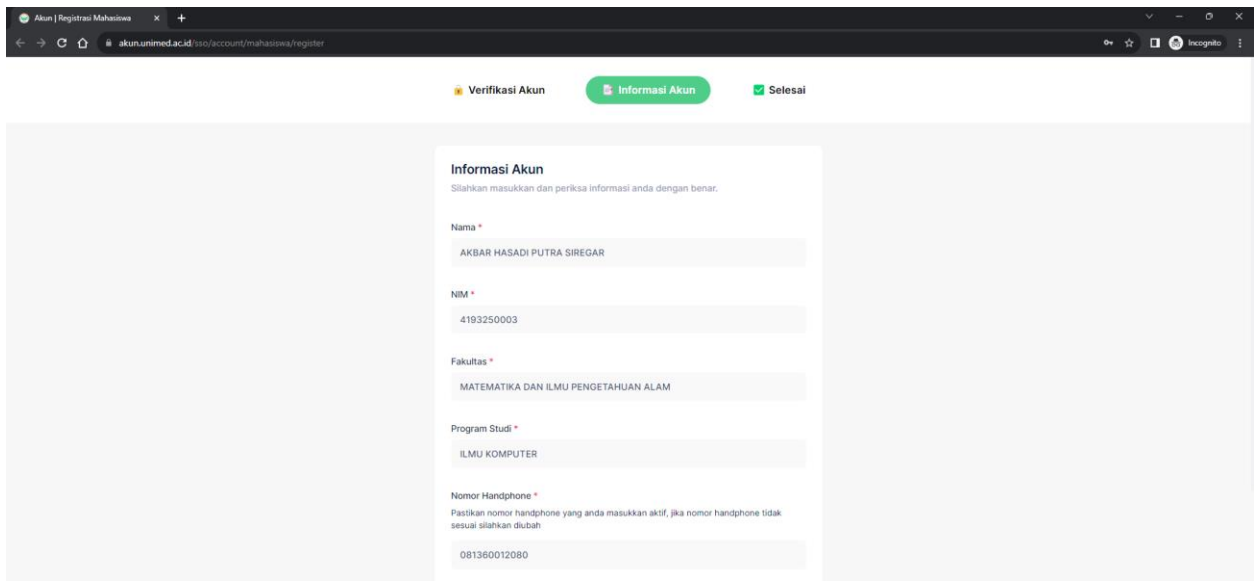

4. Lengkapi form pendaftaran dengan mengisi NIK, email, dan password lalu tekan tombol daftar.

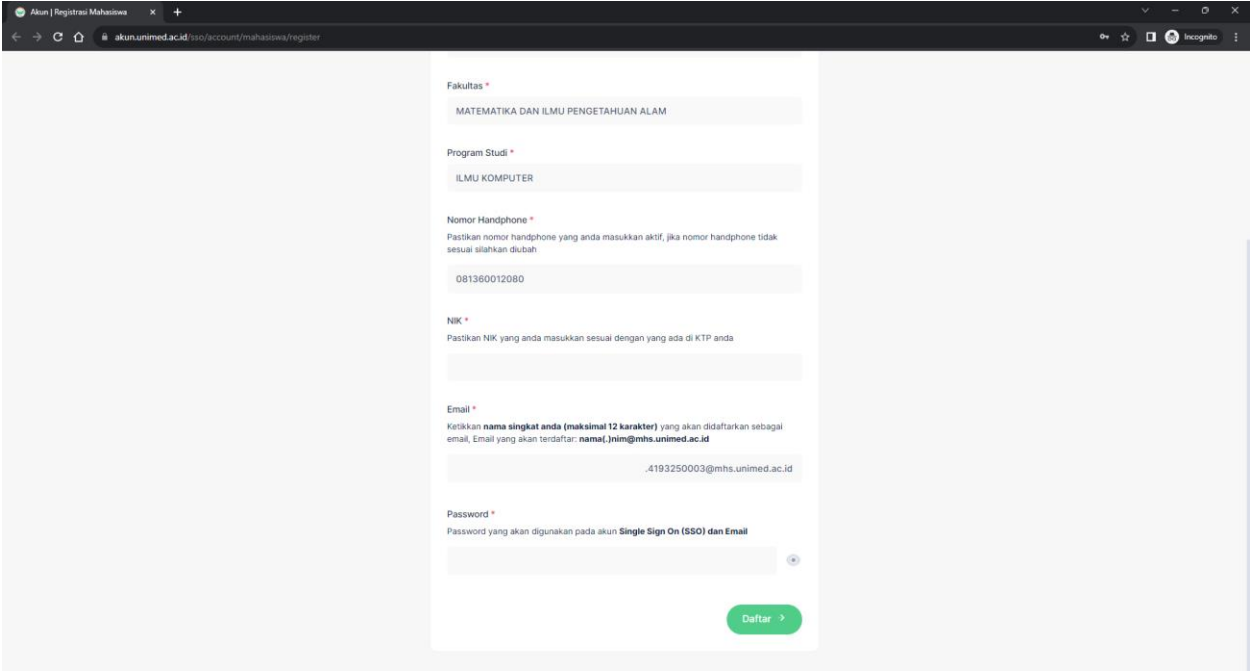

5. Jika sudah berhasil maka akan muncul tampilan seperti dibawah ini dan akun SSO anda sudah

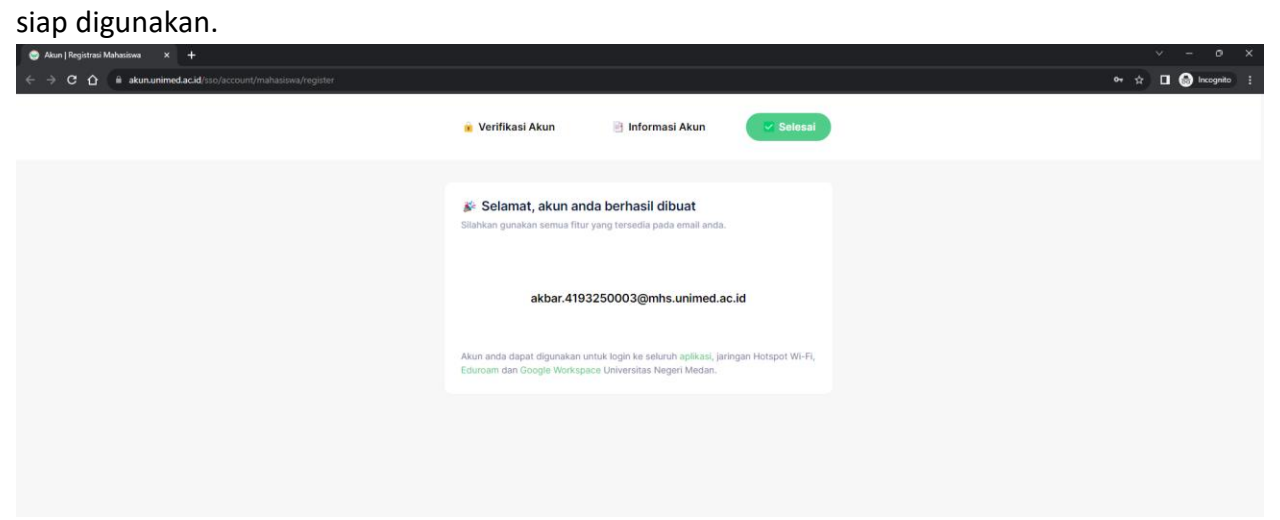